**The Commonwealth of Kentucky**

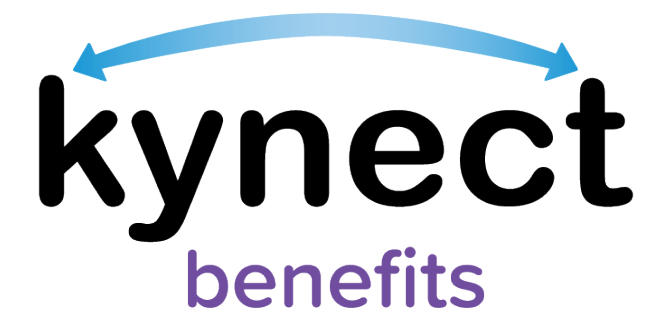

# **Quick Reference Guide Document Upload**

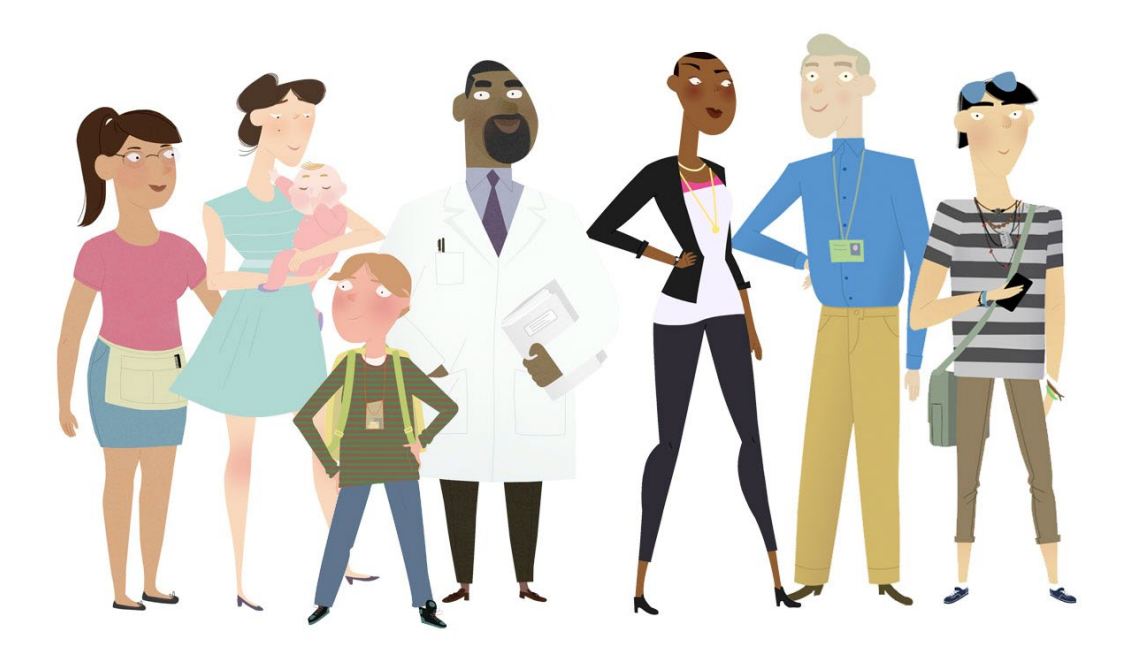

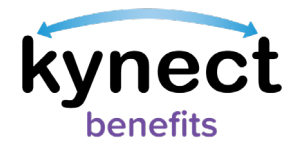

This Quick Reference Guide is designed to help users complete the steps required to upload a document into kynect benefits.

## **Table of Contents**

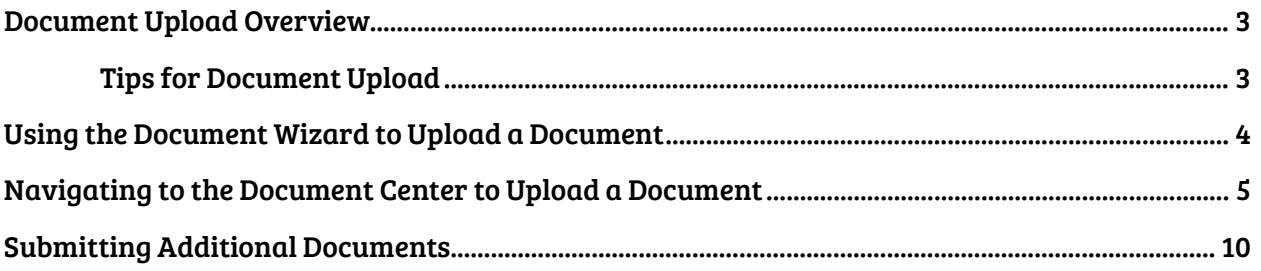

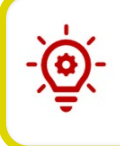

Please Note: Residents who still need help after referencing this Quick Reference Guide can call (800) 635-2570 for additional assistance.

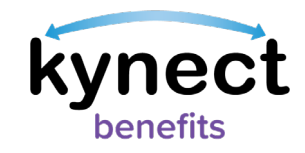

## <span id="page-2-0"></span>**Document Upload Overview**

The updated Document Upload process provides Residents with simple and guided instructions for uploading documents to meet their Requests for Information (RFIs) and required Kentucky Integrated Health Insurance Premium Payment (KI-HIPP) documentation. The Documents screen also provides Residents with a list of needed documents, due dates, recently submitted documents, and submit dates.

Residents can log into kynect benefits and access the Document Center to upload documents for their benefits application in either of the following ways:

- Click "Go to the Document Center" from the Next Steps screen after they have submitted a benefits application if documentation is required
- Click "Documents" from the side menu on the Resident Dashboard or the menu icon on a mobile device.

Please Note: Now, any mobile device with a camera can be used to take a picture of a document and submit it into kynect benefits!

Consider the following tips to ensure that documents are uploaded correctly into kynect benefits.

#### <span id="page-2-1"></span>**Tips for Document Upload**

- 1. Make sure the image is clear and it captures all information on the document when taking a picture for a mobile upload.
- 2. Files must not be password protected.
- 3. Files must not exceed 5MB. The accepted file types include: \*.PDF, \*.TIF, \*.TIFF, \*.JPEG, \*.JPG, and \*.PNG files. Other file types are not accepted.
- 4. View required documents under "Documents Needed" in the Document Center before beginning the Document Wizard.

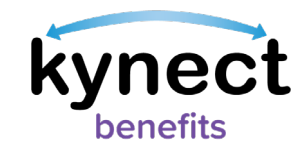

## <span id="page-3-0"></span>**Using the Document Wizard to Upload a Document**

The "Document Wizard" walks users through the requested document upload process for each household member. The Document Wizard displays a Proof screen for each required verification, along with the recommended forms for upload. A link is provided to view all accepted forms of proof, in addition to the recommended form.

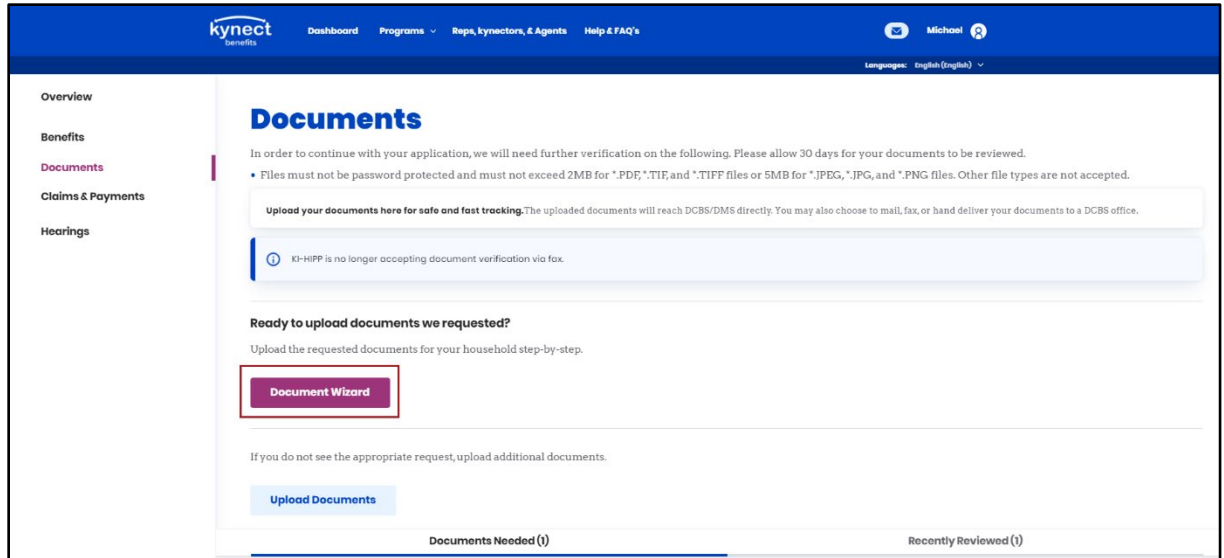

The Document Wizard guides users to complete the following steps in kynect benefits:

- $\checkmark$  Identify the correct documents by viewing the recommended and accepted forms of proof for each request.
- $\checkmark$  Upload one or more documents for each RFI
- $\checkmark$  Skip a document request and come back later
- $\checkmark$  Snap a picture and submit documents on-the-go with any mobile device

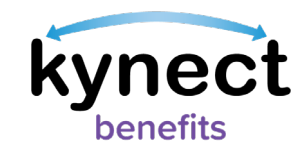

#### <span id="page-4-0"></span>**Navigating to the Document Center to Upload a Document**

Residents, kynectors, and additional kynect benefits users can begin the Document Upload process from the Resident Dashboard in kynect benefits. A benefits application must be signed and submitted before kynect benefits allows users to submit documents as forms of proof.

Below are the steps to complete the Document Upload process from the Resident Dashboard.

#### **Steps to Starting a Document Upload**

1. Click "Documents" on the side menu of the Resident Dashboard or the menu icon on a mobile device to be taken to the Document Center.

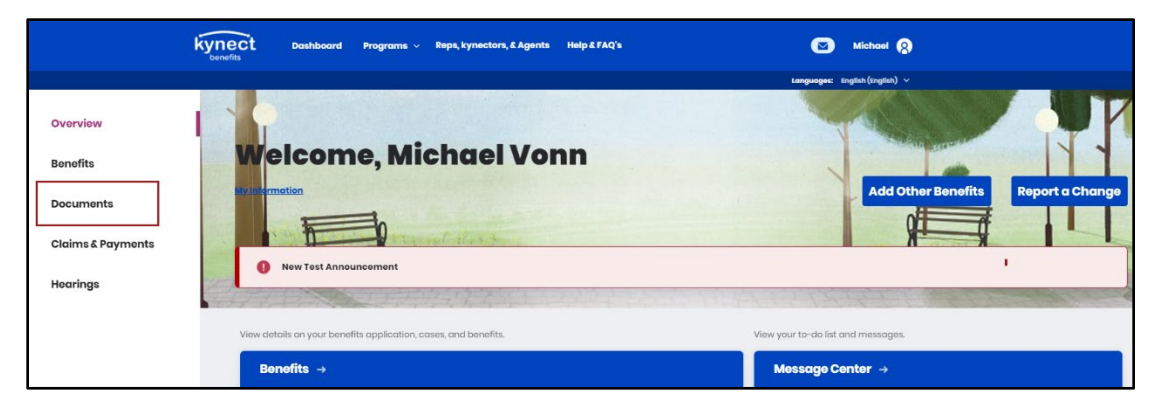

2. View the required documents under the "Documents Needed" tab.

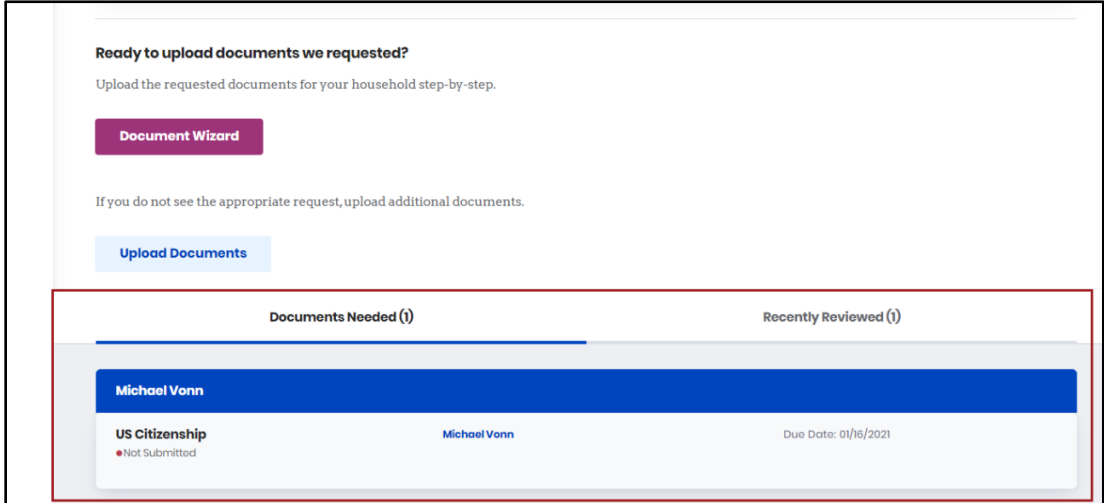

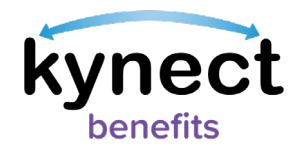

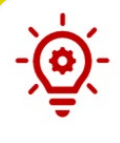

Please Note: Documents remain under Document's Needed as pending until they are accepted. Once they are reviewed and accepted, they appear in the "Recently Reviewed" tab.

3. Click "Document Wizard" to begin uploading documents for open requests or KI-HIPP requirements.

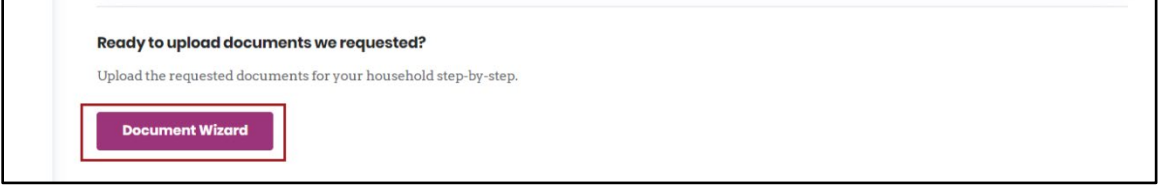

4. Click "Start Uploading" after reviewing the information on the "Get Started Uploading Forms of Proof" screen.

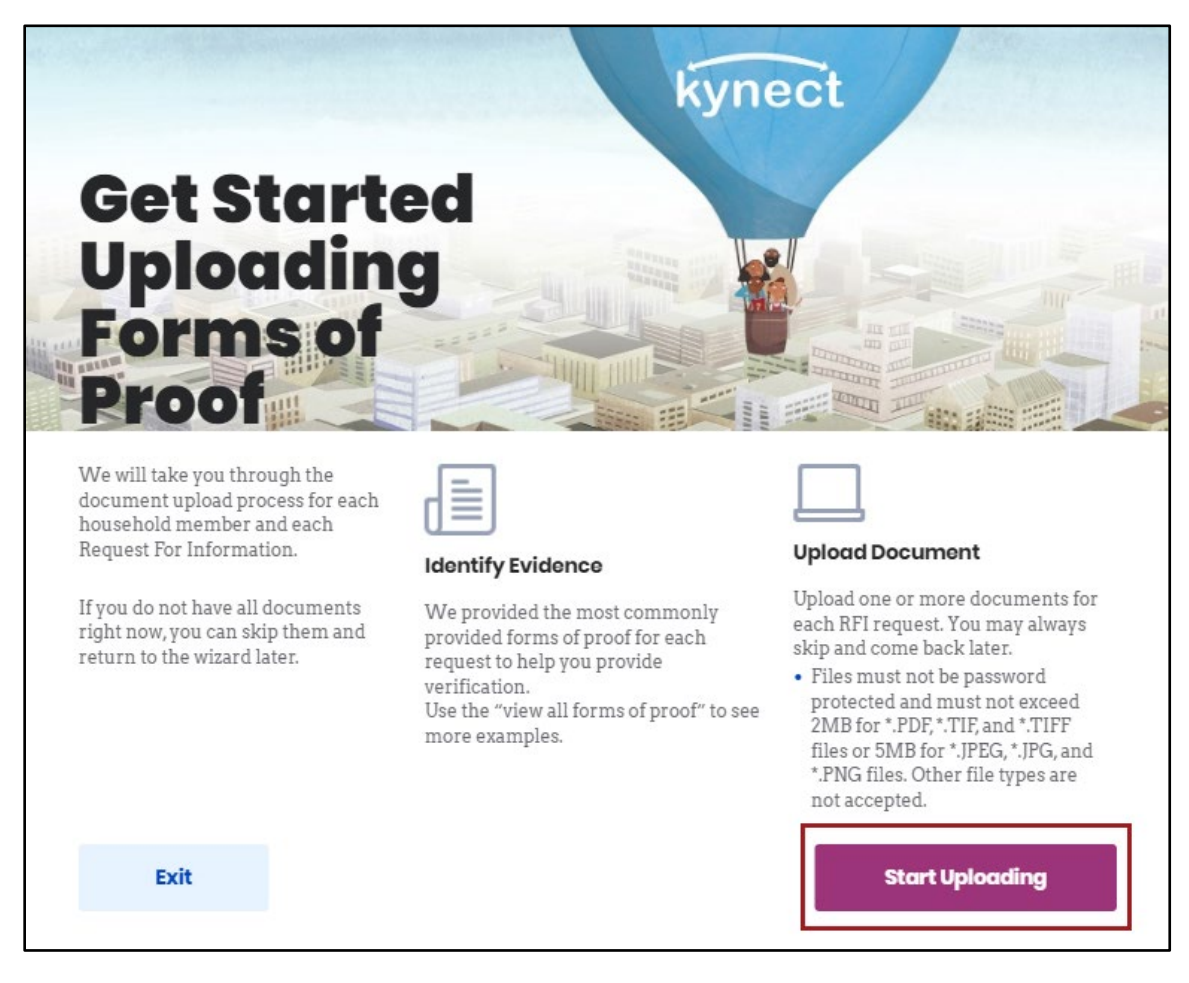

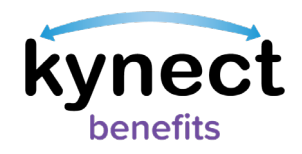

- 5. Select "Yes" or "No" to "Do you have proof" question on the Proof screen.
- 6. Click "Next".
	- If "Yes" for the proof question, then the document's Upload screen displays.
	- If "No" was selected for the "Do you have proof" question, then the Proof screen for the next request displays.

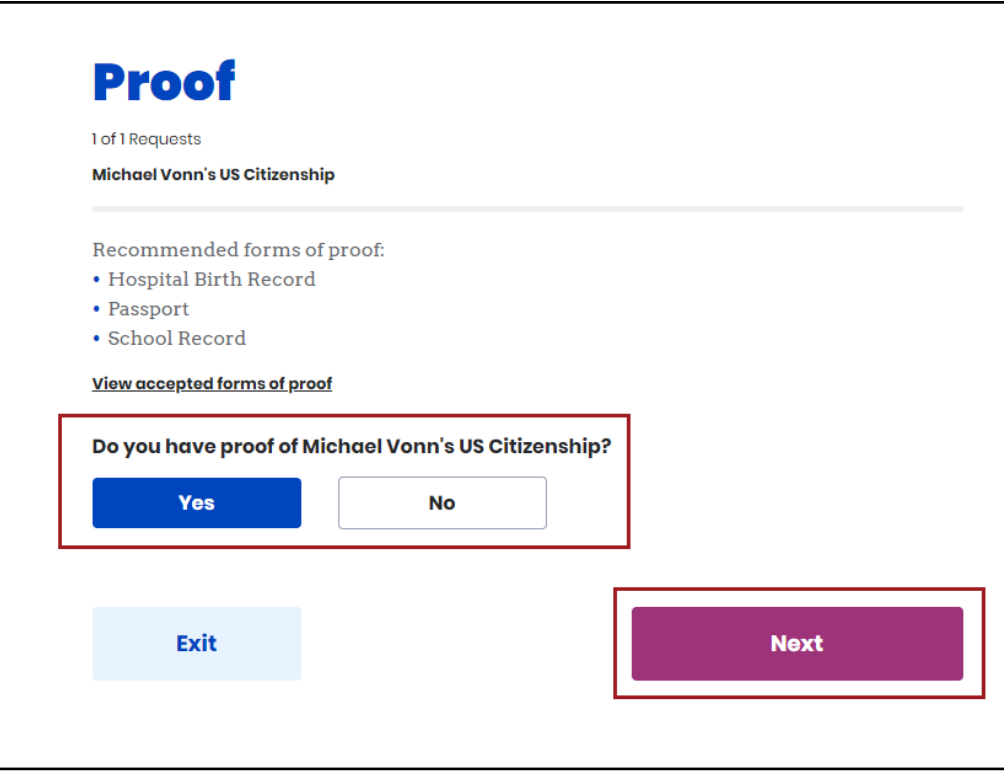

Please Note: Click "View Accepted forms of proof" to view a list of all accepted documents.

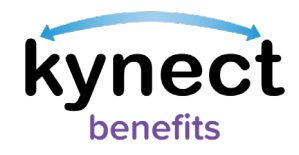

7. Select the type of document being uploaded in the "Form of proof" dropdown menu.

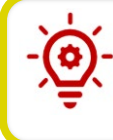

Please Note: A hyperlink to download a template appears if there is a template document to help satisfy the need of the request.

8. Click the upload icon to search and select the document to upload from the computer or mobile device.

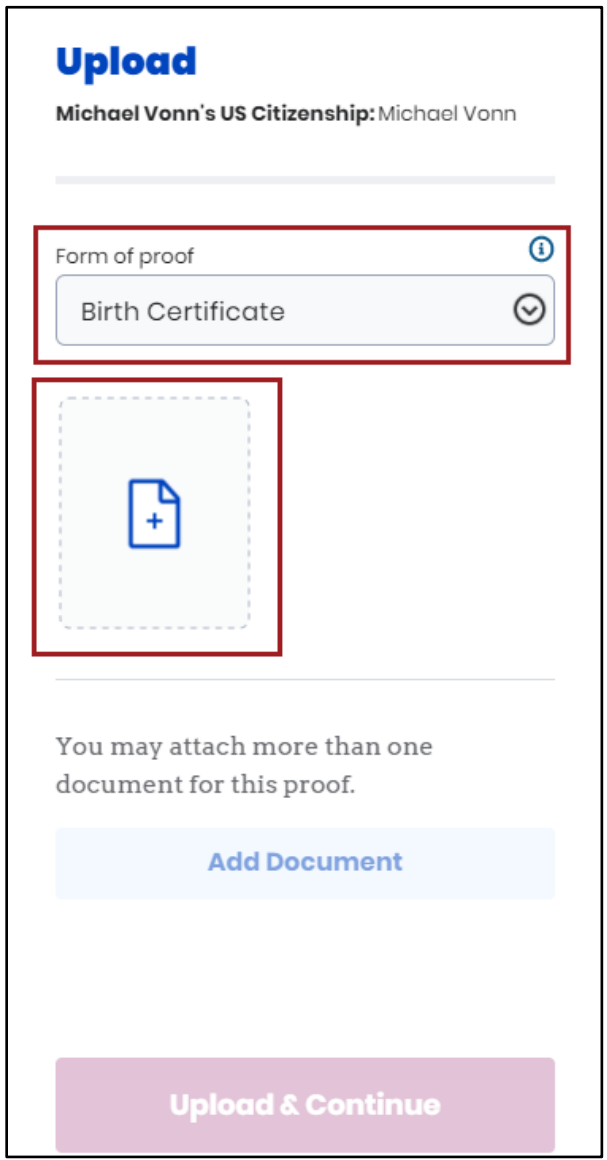

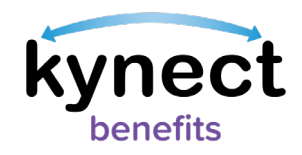

- 9. Click "Add Document" to add an additional document if there is more than one document for this proof.
- 10. If the document has not been submitted, click the trashcan icon to remove the document and complete the steps to select a new document.
- 11. Click "Upload & Continue" to continue to the Proof screen for the next request.

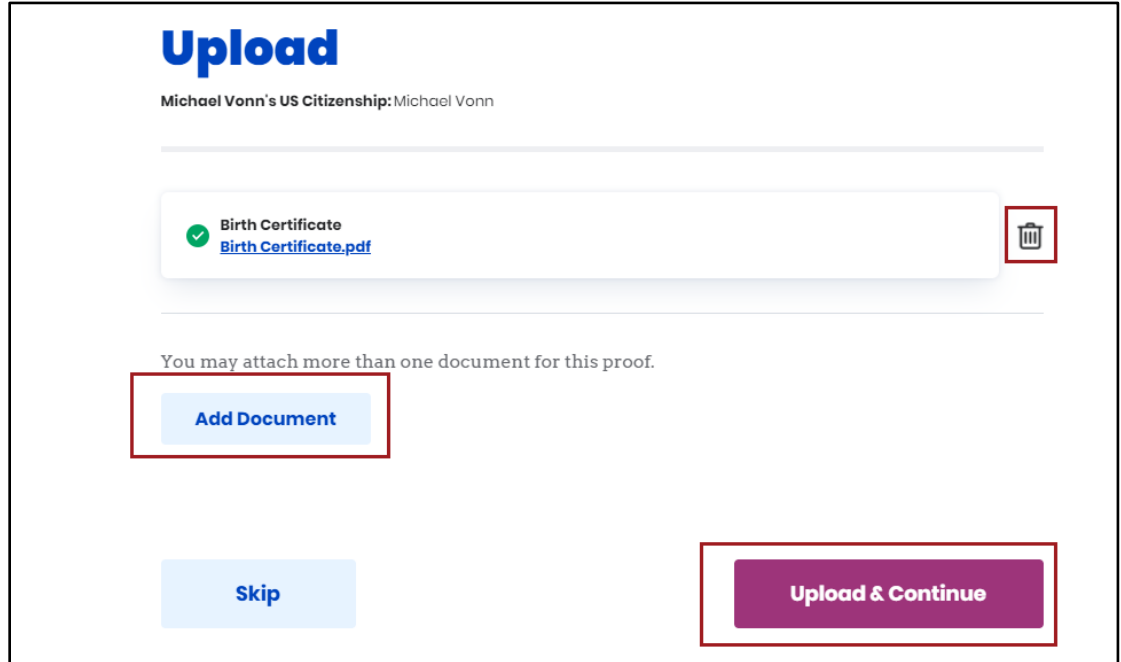

- 12. The Document Wizard will walk the user through the steps to upload a document for each request. After all documents have been submitted, the Submitted Documents screen displays.
- 13. Click "Back to the Document Center".

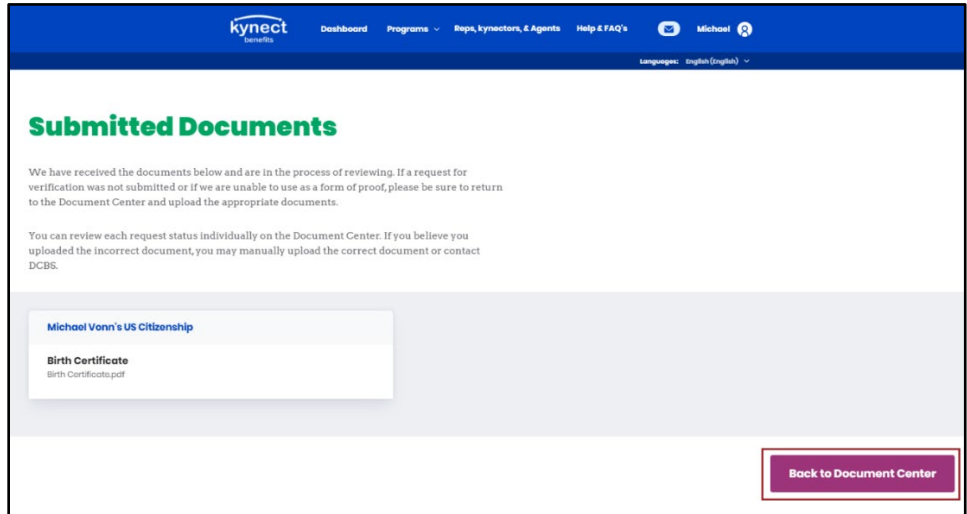

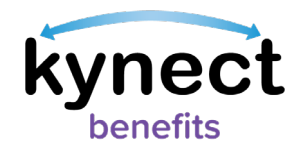

The Submitted Documents appear under the "Documents Needed" tab as "Pending Review" until they are reviewed.

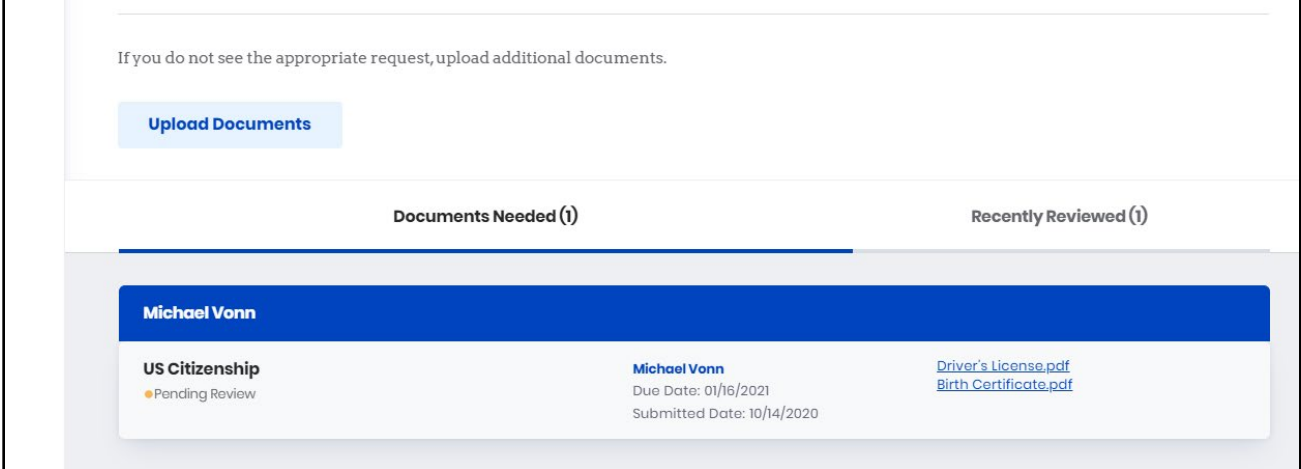

## <span id="page-9-0"></span>**Submitting Additional Documents**

Additional documents can be added if the appropriate request for information is not present under the "Documents Needed" tab.

Follow the steps below to add additional documents from the Document Center.

#### **Steps to Add Additional Documents**

1. Click "Upload Document".

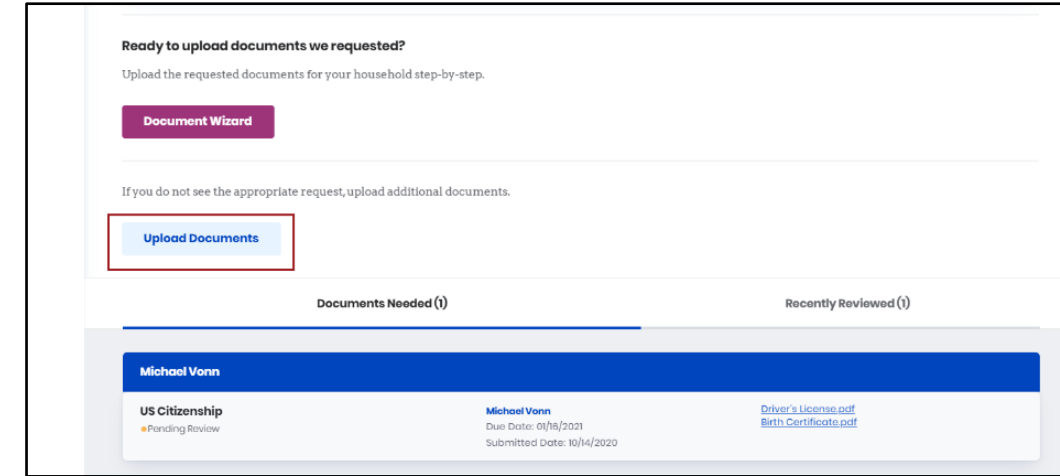

- 2. Select the "Case Number".
- 3. Select the "Household Member".

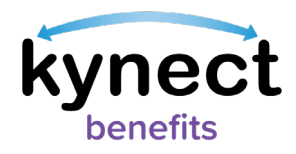

- 4. Select "Type of Proof".
- 5. Enter a "Description".
- 6. Select a "Form of proof" for the document upload.
- 7. Click the upload icon to search and select the document to upload.
- 8. Click "Add Document" to upload if an additional document is required.
- 9. Click "Upload" to upload the document and return to the Document Center.

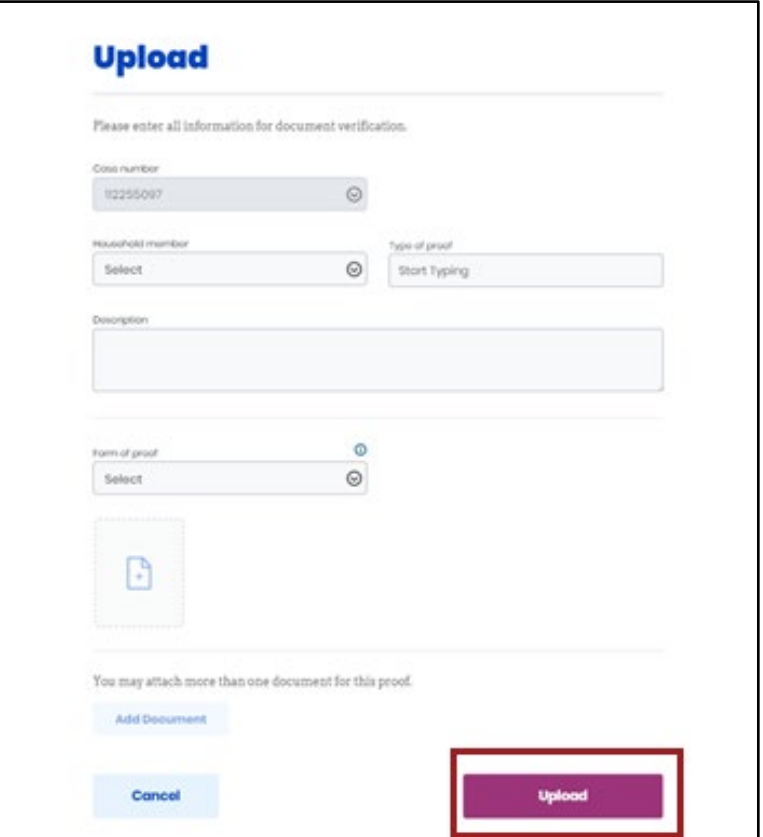